# Handbuch zur Nutzung der graphomate bullet graphs for SAP Lumira

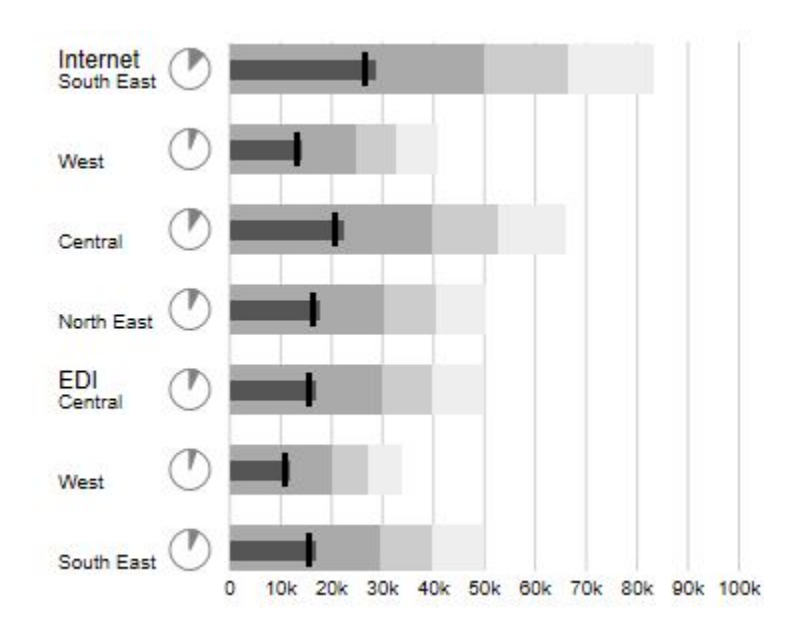

Version 1.4 – Stand Januar 2017 [https://www.graphomate.com](https://www.graphomate.com/)

# graphomate.<sup>11</sup>

#### **Inhaltsverzeichnis**

- [Einführung](#page-2-0)
- [Installation](#page-3-0)
- [Quick Start](#page-4-0)
- [Properties](#page-5-0)
- [Known Issues](#page-9-0)
- [Zahlenformate](#page-10-0)

# <span id="page-2-0"></span>Einführung

einfach realisiert werden.

#### **Bullet Graphs – die Alternative zu Tacho- und Thermometern**

Ein Bullet Graph ist eine Abwandlung eines Balkendiagramms, das von Stephen Few Mitte der letzten Dekade entwickelt wurde. Bullet Graphs dienen als Ersatz für Tachometer- (Gauges) und Thermometer-Darstellungen in Dashboards. Letztere zeichnen sich durch geringe Informationsdichte, hohen Platzverbrauch und unnötige, sinnlose Dekorationselemente aus, wodurch das Verständnis für die abgebildeten Informationen erschwert wird.

Das Bullet Graph zeigt eine sog. Performance Measure (z.B. den kumulierten aktuellen Umsatz) als Balken und vergleicht diese mit anderen Kennzahlen - Comparative Measures (Plan- oder Prognosewerten), die als Symbol abgebildet werden. Den Hintergrund eines Bullet Graphs bilden drei Ranges, die farblich grau abgestuft sind und die die Zielerreichung visualisieren: Schlecht, ausreichend und gut. Eine Werteskala und Kategoriebeschriftungen runden das Erscheinungsbild des Bullet Graph ab.

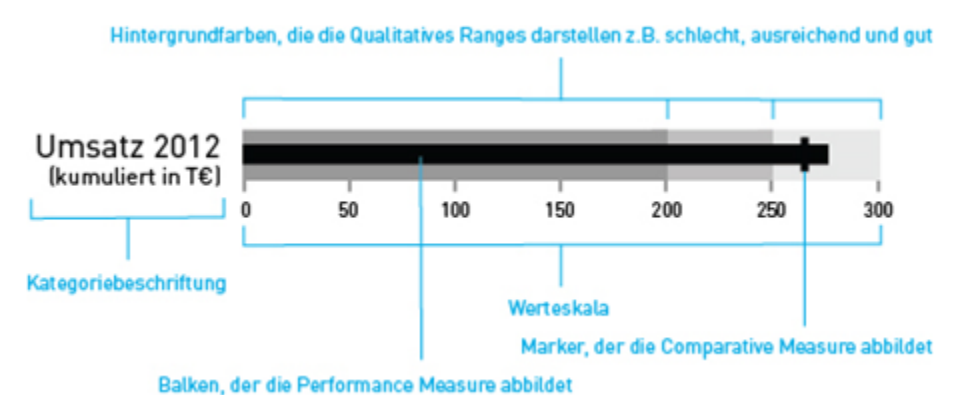

Die graphomate bullet graphs können horizontal und vertikal ausgerichtet genutzt sowie identisch skaliert werden. Entsprechend der Anzahl der Dimensionsausprägungen in der zugrundeliegenden Datenquelle werden mehrere bullet graphs gezeichnet. Auch eine umgekehrte Ausrichtung - z. B. für Kostendarstellungen - kann

Fehlen in der Datenbasis die Ranges, lassen sich diese über prozentuale Werte basierend auf der zweiten Qualit ative Range ermitteln.

### <span id="page-3-0"></span>**Installation**

**Lumira Desktop**

Sie haben Lumira Desktop 1.30 oder höher auf einem Rechner installiert.

- 1. Speichern Sie das ZIP-File graphomate\_bulletgraphs\_1.4.X.X-LM1.30 in einem Ordner Ihrer Wahl.
- 2. Wählen Sie in Lumira unter *Datei Erweiterungen* nach Klick auf *Manuelle Installation* das gerade gespeicherte ZIP-File.
- 3. Starten Sie Lumira nun manuell neu.

Nach dem Neustart finden Sie die graphomate bullet graphs in den Diagrammerweiterungen.

#### **BI Platform**

Sie haben Lumira Server for BI Platform 1.30 oder höher auf einem Server installiert.

- 1. Speichern Sie das ZIP-File graphomate\_bulletgraphs\_1.4.X.X-LM1.30 in einem Ordner Ihrer Wahl.
- 2. Navigieren Sie zu CMC->ApplicationsSAPLumira und wählen Sie "Extensions" im Kontextmenü aus.
- 3. Folgen Sie den Anweisungen des erscheinenden Fensters, um das ZIP-File zu laden.
- 4. Nach einem Neustart des Application Processing Servers und des Lumira Servers sollte die Extension in der Liste unter CMCApplicationsSAPLumiraExtensions erscheinen.

Nun werden alle graphomate bullet graphs in hochgeladenen Lumira-Dokumenten angezeigt.

# <span id="page-4-0"></span>Quick Start

Sie haben eine Datenquelle definiert und möchten nun Datenreihen dieser Abfrage mit den graphomate bullet graphs abbilden.

- 1. Im Raum Visualisierung wählen Sie unter Diagrammerweiterungen die graphomate bullet graphs aus.
- 2. Es erscheinen nun 8 sogenannte *Feeds*. In Diesem können Sie die Dimensionen und Messwertsätze für die bullet graphs definieren.
- 3. Zum Füllen dieser Feeds klicken Sie entweder auf das + Symbol oder Ziehen per Drag-and-Drop eine Dimension bzw. einen Messwertsatz direkt in den entsprechenden Feed.

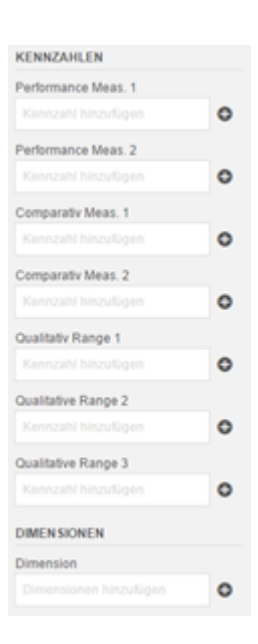

# <span id="page-5-0"></span>**Properties**

Grundsätzlich können die Eigenschaften der graphomate bullet graphs ausschließlich im Raum Storyboard geän dert werden. Haben Sie im Raum Visualisierung ein Bullet Graph erstellt, so können Sie Diesen im Raum Storyb oard auf die Zeichenfläche ziehen. Ist dies geschehen erscheinen, bei Klick auf die entsprechende Visualisierung, die Visualisierungseigenschaften am rechten Bildschirmrand.

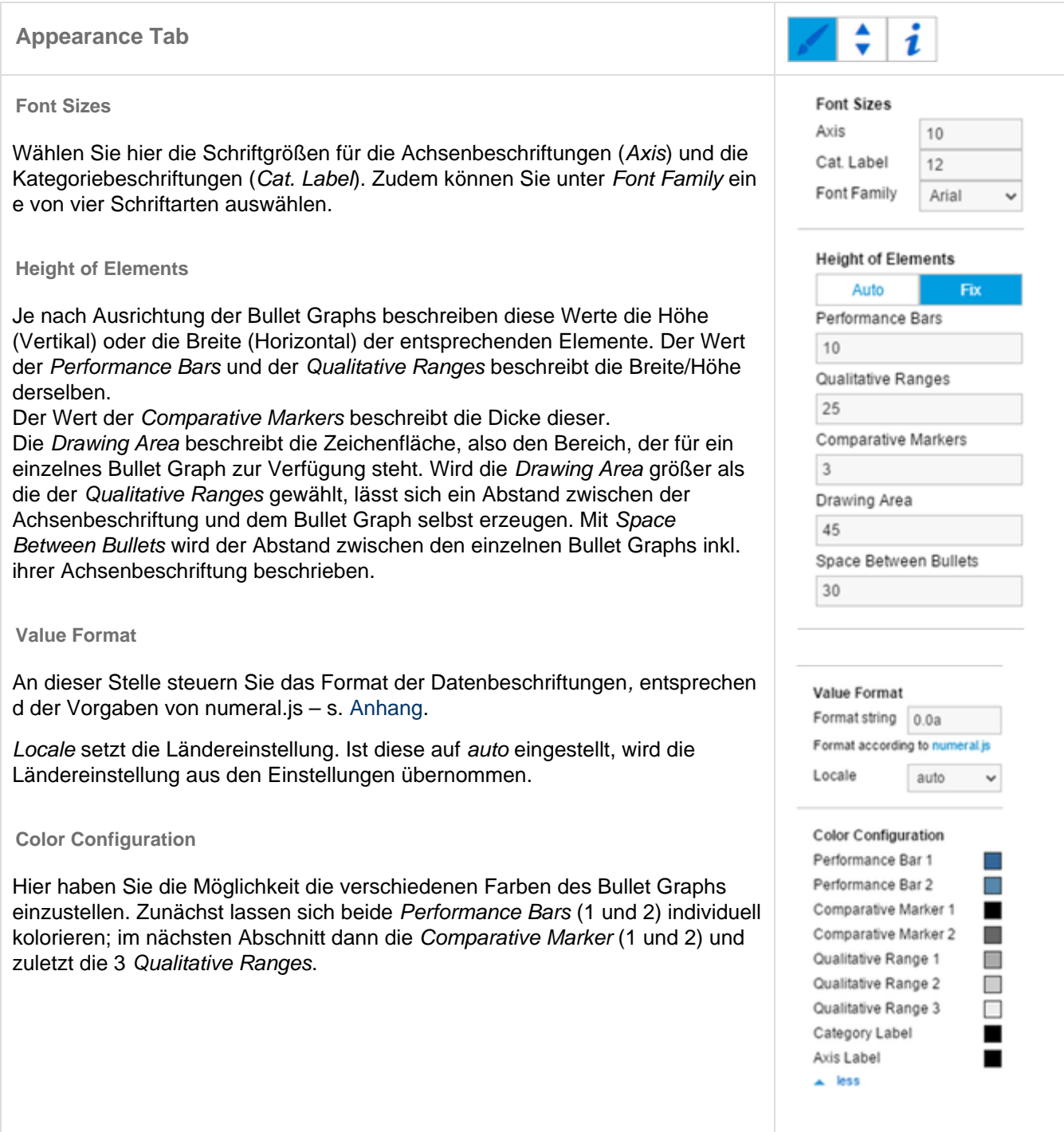

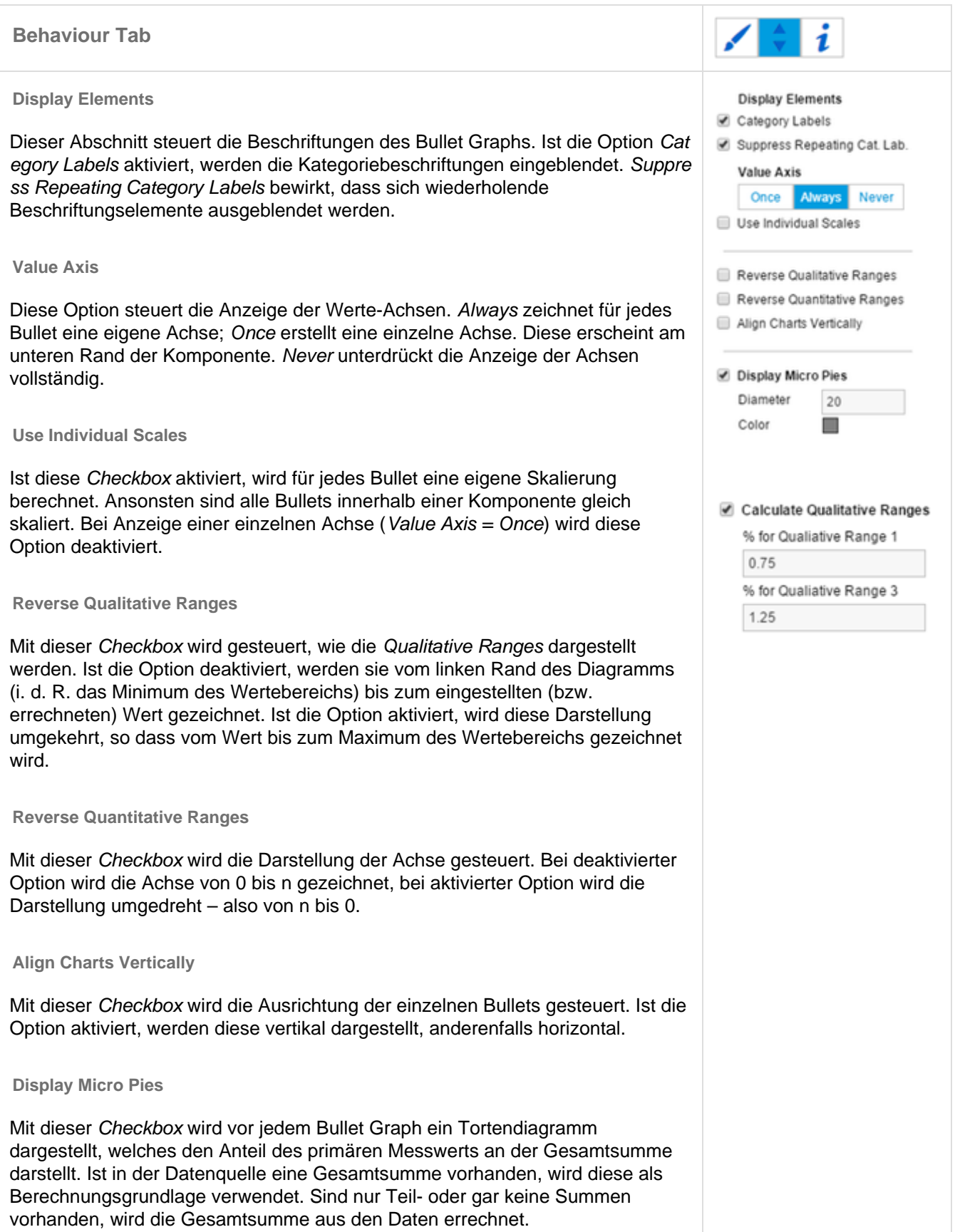

**Diameter**

Regelt dabei den Durchmesser der Micro Pies.

**Color**

Mit der Option Micro Pie Color kann die Farbe der Micro Pies geändert werden.

**Calculate Qualitative Ranges**

Ist diese Checkbox aktiviert, werden die Qualitative Ranges 1 und 3 von der Qua litative Range 2 abgeleitet.

Percentage for Qualitative Range 1 und 3 dienen dabei zur Berechnung der Qual itative Ranges 1 und 3 in Abhängigkeit von der Qualtitative Range 2. Die Größe wird hierbei durch Multiplikation erreicht, daher sollte der erste Wert < 1 gewählt werden, da der Balken der Qualitative Range 1 ansonsten denjenigen der Qualit ative Range 2 überdeckt. Der zweite Wert jedoch sollte > 1 sein, da der Balken der Qualitative Range 3 anderenfalls denjenigen der Qualitative Range 2 überde ckt.

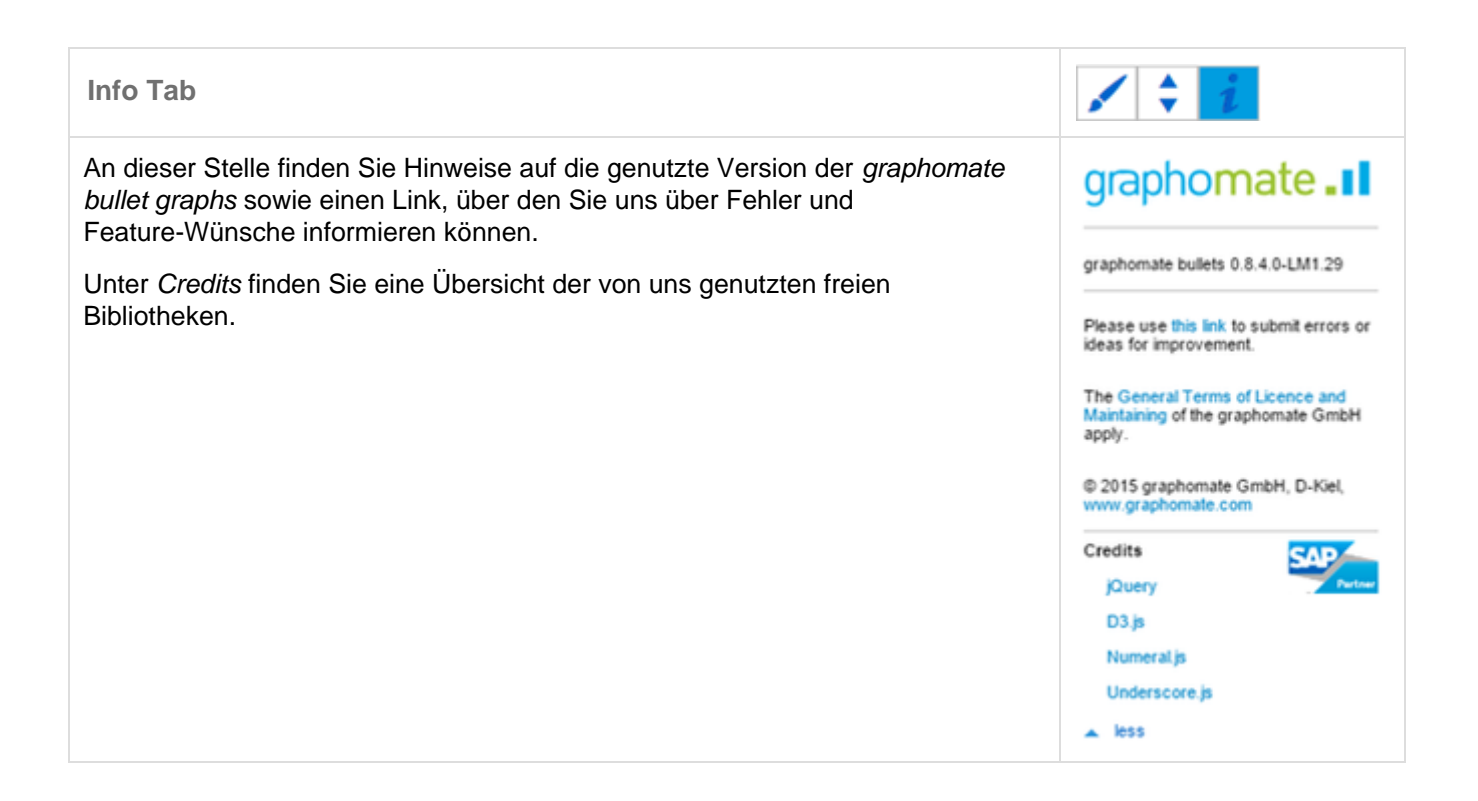

# <span id="page-9-0"></span>Known Issues

Die BI Mobile App unterstützt aktuell keine Lumira extensions, daher können auch unsere extensions nicht in der BI Mobile App verwendet werden.

# <span id="page-10-0"></span>Zahlenformate

#### Eingabeoptionen für den numeral.js Format-String

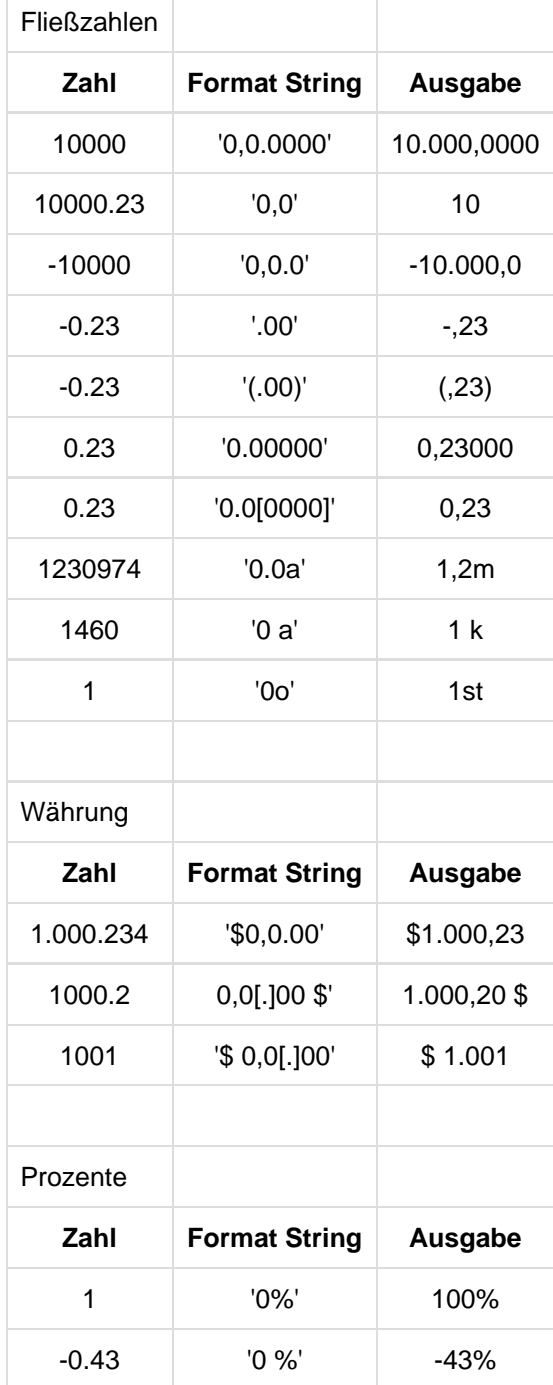

Quelle: <http://numeraljs.com/>